How to Review Current Disbursement Plan in USFWorks

1) Login to USF Works.

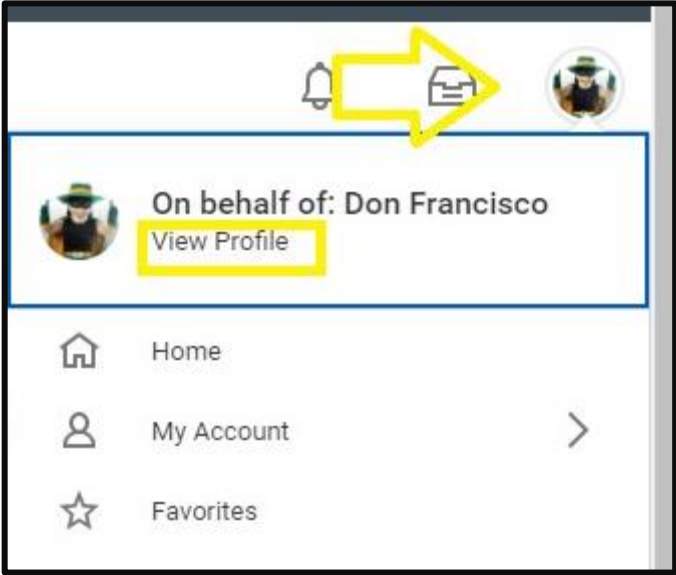

- 2) Click on the picture icon on the upper right corner of the page and select **View Profile**:
- 3) On the right-hand side of the page under **Job Details**, the **Disbursement Plan Period** field will reflect your current disbursement election. In the example provided, it is 12 months.

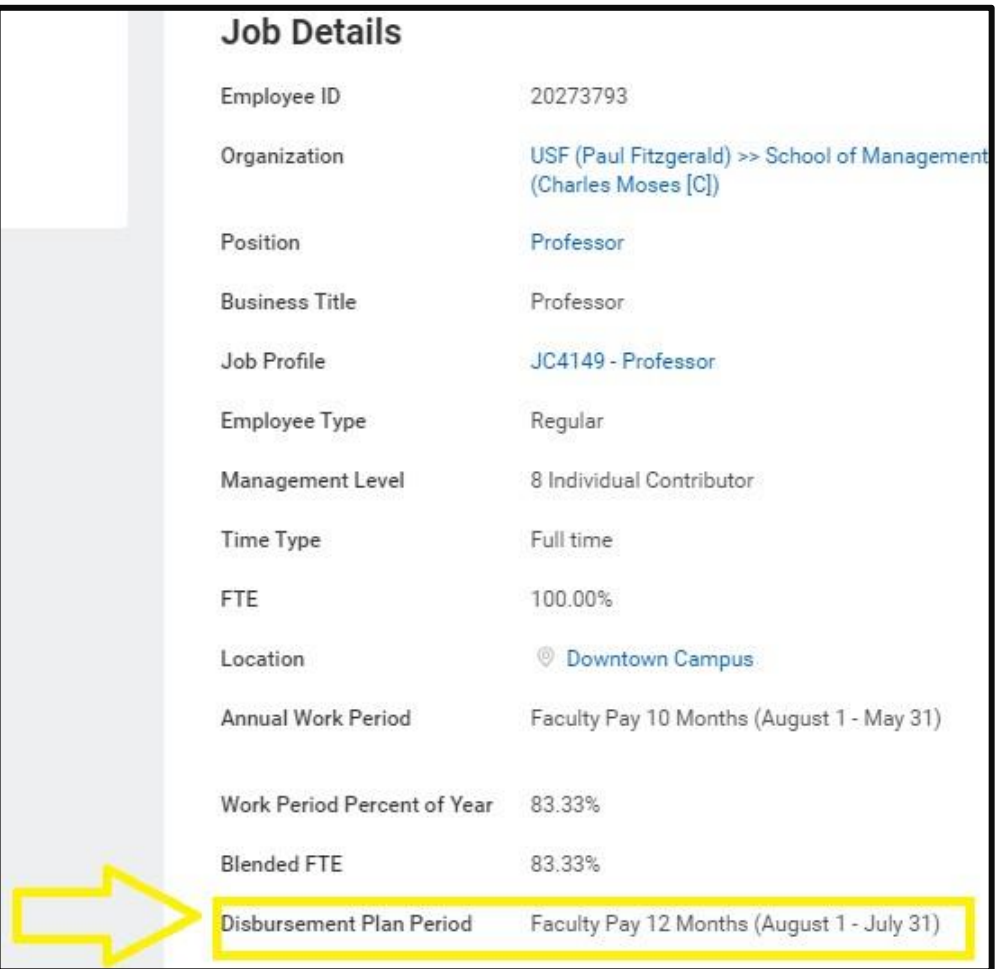